# **Altivar Process ATV600**

# **Application Note**

# **Multi-Masters with Optimized Level Control**

06/2018

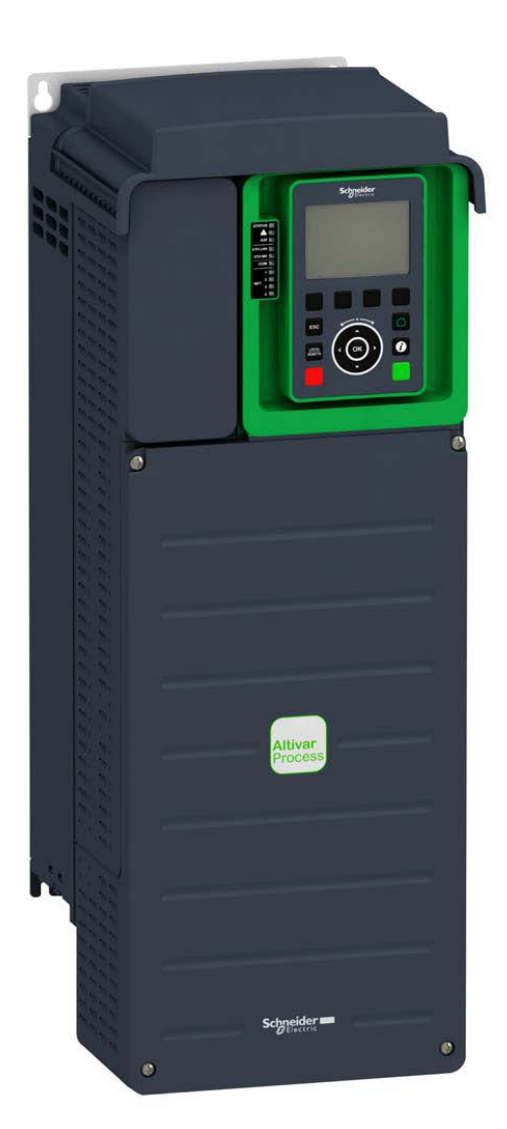

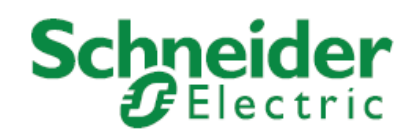

The information provided in this documentation contains general descriptions and/or technical characteristics of the performance of the products contained herein. This documentation is not intended as a substitute for and is not to be used for determining suitability or reliability of these products for specific user applications. It is the duty of any such user or integrator to perform the appropriate and complete risk analysis, evaluation and testing of the products with respect to the relevant specific application or use thereof. Neither Schneider Electric nor any of its affiliates or subsidiaries shall be responsible or liable for misuse of the information contained herein. If you have any suggestions for improvements or amendments or have found errors in this publication, please notify us.

You agree not to reproduce, other than for your own personal, noncommercial use, all or part of this document on any medium whatsoever without permission of Schneider Electric, given in writing. You also agree not to establish any hypertext links to this document or its content. Schneider Electric does not grant any right or license for the personal and noncommercial use of the document or its content, except for a non-exclusive license to consult it on an "as is" basis, at your own risk. All other rights are reserved.

All pertinent state, regional, and local safety regulations must be observed when installing and using this product. For reasons of safety and to help ensure compliance with documented system data, only the manufacturer should perform repairs to components.

When devices are used for applications with technical safety requirements, the relevant instructions must be followed.

Failure to use Schneider Electric software or approved software with our hardware products may result in injury, harm, or improper operating results.

Failure to observe this information can result in injury or equipment damage.

© 2017 Schneider Electric. All rights reserved.

# **Table of Contents**

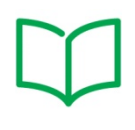

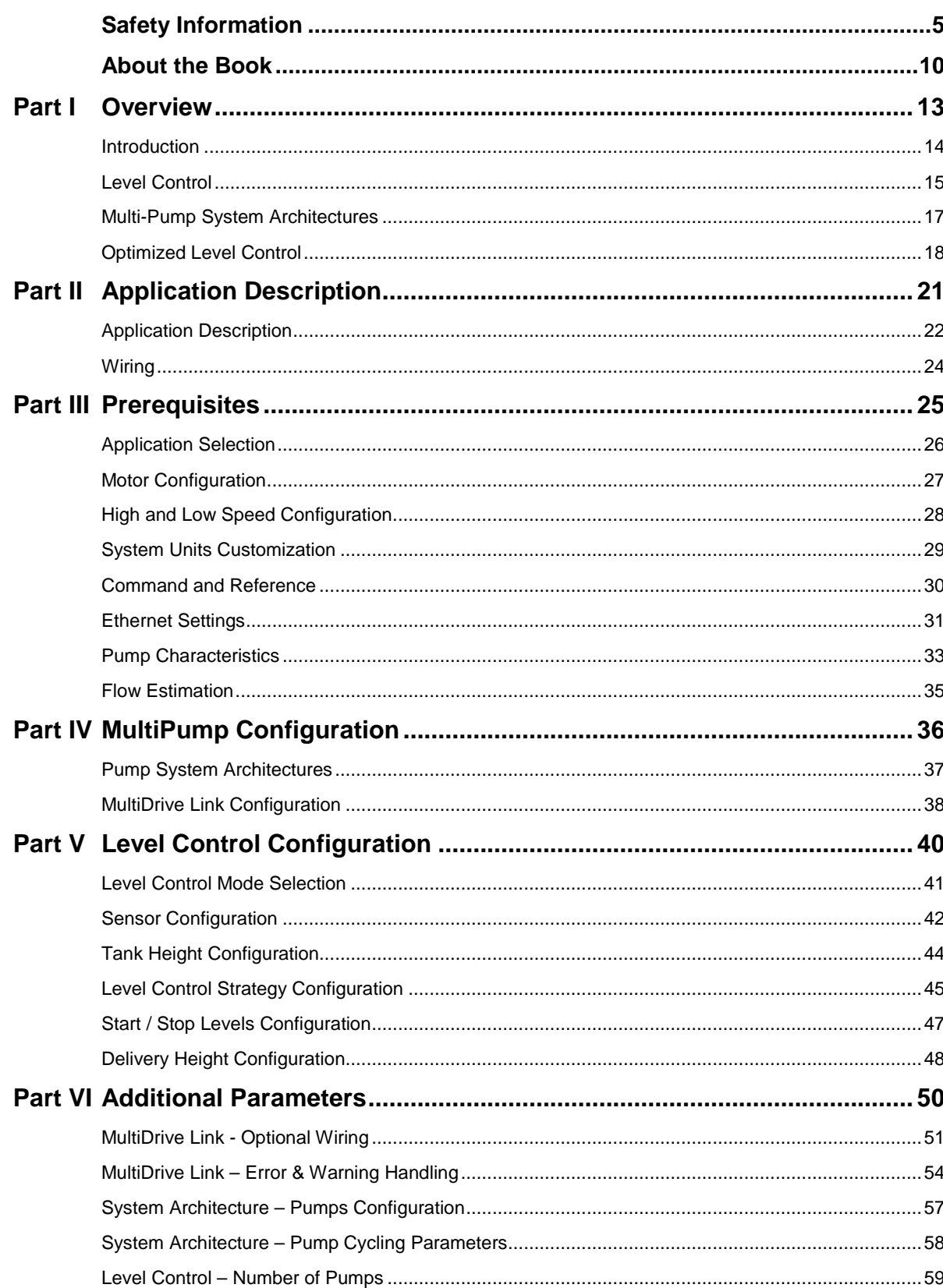

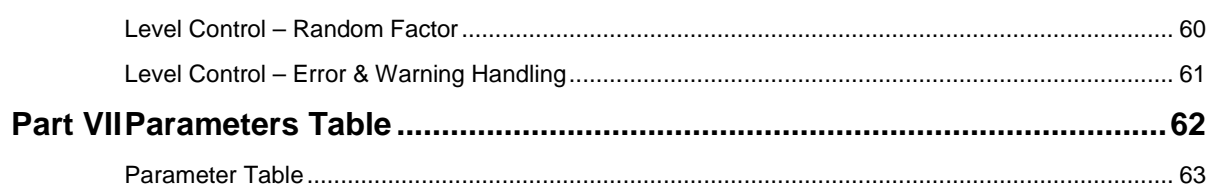

# **Safety Information**

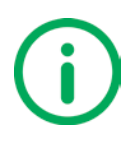

### <span id="page-4-0"></span>**Important Information**

#### **NOTICE**

Read these instructions carefully, and look at the equipment to become familiar with the device before trying to install, operate, or maintain it. The following special messages may appear throughout this documentation or on the equipment to inform of potential hazards or to call attention to information that clarifies or simplifies a procedure.

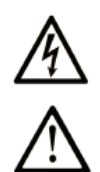

The addition of this symbol to a "Danger" or "Warning" safety label indicates that an electrical hazard exists, which will result in personal injury if the instructions are not followed.

This is the safety alert symbol. It is used to alert you to potential personal injury hazards. Obey all safety messages that follow this symbol to avoid possible injury or death.

# **A DANGER**

**DANGER** indicates an hazardous situation which, if not avoided, **will results in** death or serious injury**.**

# **WARNING**

**WARNING** indicates a hazardous situation which, if not avoided, **could result in** death or serious injury.

# **CAUTION**

**CAUTION** indicates a hazardous situation which, if not avoided, **could result in** minor or moderate injury.

# *NOTICE*

**NOTICE** is used to address practices not related to physical injury.

#### **PLEASE NOTE**

Electrical equipment should be installed, operated, serviced, and maintained only by qualified personnel. No responsibility is assumed by Schneider Electric for any consequences arising out of the use of this material.

A qualified person is one who has skills and knowledge related to the construction and operation of electrical equipment and its installation, and has received safety training to recognize and avoid the hazards involved.

#### **Qualification Of Personnel**

Only appropriately trained persons who are familiar with and understand the contents of this manual and all other pertinent product documentation are authorized to work on and with this product. In addition, these persons must have received safety training to recognize and avoid hazards involved. These persons must have sufficient technical training, knowledge and experience and be able to foresee and detect potential hazards that may be caused by using the product, by changing the settings and by the mechanical, electrical and electronic equipment of the entire system in which the product is used. All persons working on and with the product must be fully familiar with all applicable standards, directives, and accident prevention regulations when performing such work.

#### **Intended Use**

This product is a drive for three-phase synchronous, asynchronous motors and intended for industrial use according to this manual. The product may only be used in compliance with all applicable safety standard and local regulations and directives, the specified requirements and the technical data. The product must be installed outside the hazardous ATEX zone. Prior to using the product, you must perform a risk assessment in view of the planned application. Based on the results, the appropriate safety measures must be implemented. Since the product is used as a component in an entire system, you must ensure the safety of persons by means of the design of this entire system (for example, machine design). Any use other than the use explicitly permitted is prohibited and can result in hazards. Electrical equipment should be installed, operated, serviced, and maintained only by qualified personnel.

#### **Product Related Information**

**Read and understand these instructions before performing any procedure with this drive.**

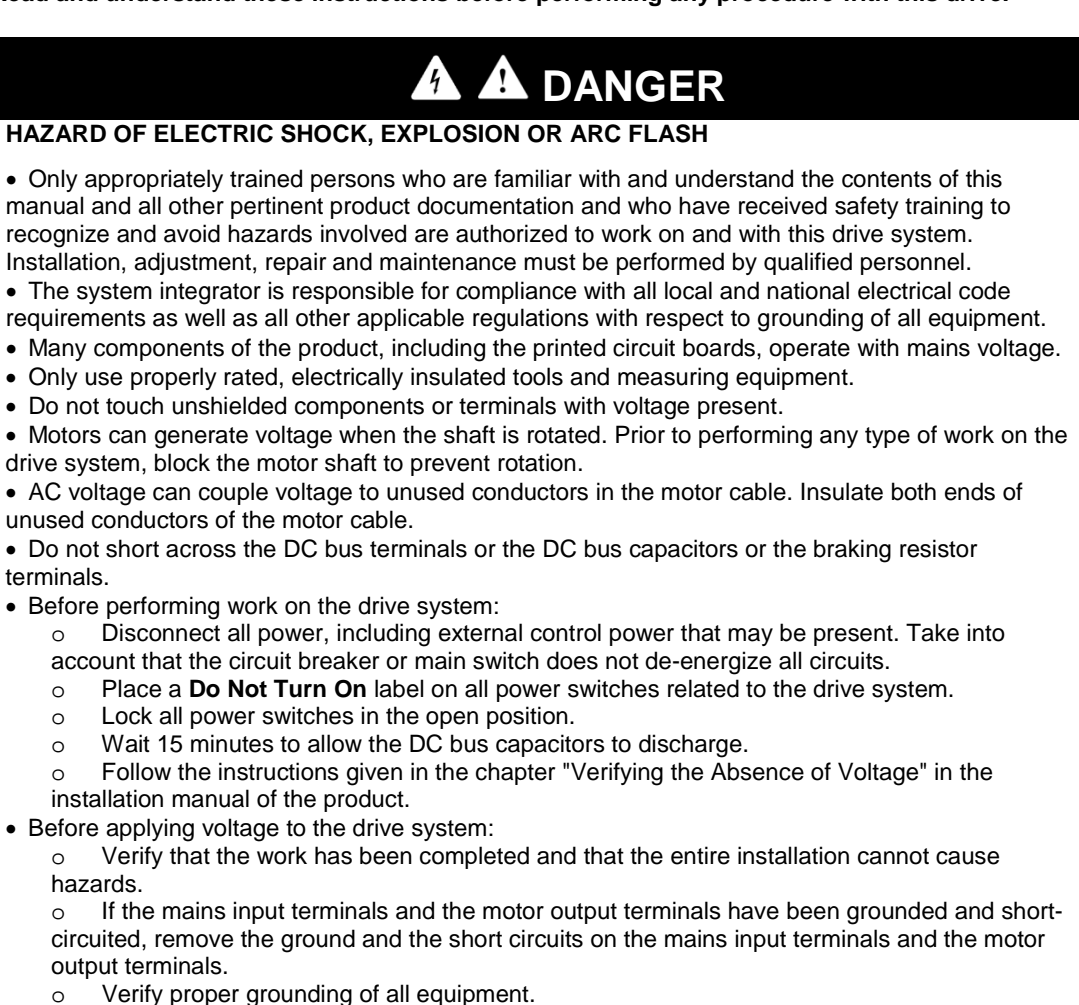

- 
- o Verify that all protective equipment such as covers, doors, grids is installed and/or closed

**Failure to follow these instructions will result in death or serious injury.**

Drive systems may perform unexpected movements because of incorrect wiring, incorrect settings, incorrect data or other errors.

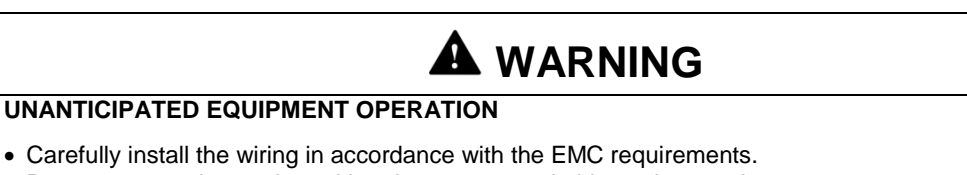

- Do not operate the product with unknown or unsuitable settings or data.
- Perform a comprehensive commissioning test.

**Failure to follow these instructions can result in death, serious injury, or equipment damage.**

Damaged products or accessories may cause electric shock or unanticipated equipment operation.

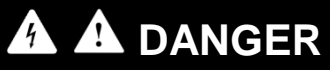

#### **ELECTRIC SHOCK OR UNANTICIPATED EQUIPMENT OPERATION**

Do not use damaged products or accessories.

**Failure to follow these instructions will result in death or serious injury.**

Contact your local Schneider Electric sales office if you detect any damage whatsoever.

# **A** WARNING

### **LOSS OF CONTROL**

• The designer of any control scheme must consider the potential failure modes of control paths and, for critical control functions, provide a means to achieve a safe state during and after a path failure. Examples of critical control functions are emergency stop, overtravel stop, power outage and restart.

- Separate or redundant control paths must be provided for critical control functions.
- System control paths may include communication links. Consideration must be given to the

implications of unanticipated transmission delays or failures of the link.

• Observe all accident prevention regulations and local safety guidelines (1).

• Each implementation of the product must be individually and thoroughly tested for proper operation before being placed into service.

**Failure to follow these instructions can result in death, serious injury, or equipment damage.**

(1) For USA: Additional information, refer to NEMA ICS 1.1 (latest edition), Safety Guidelines for the Application, Installation, and Maintenance of Solid State Control and to NEMA ICS 7.1 (latest edition), Safety Standards for Construction and Guide for Selection, Installation and Operation of Adjustable-Speed Drive Systems.

# *NOTICE*

**DESTRUCTION DUE TO INCORRECT MAINS VOLTAGE**

Before switching on and configuring the product, verify that it is approved for the mains voltage

**Failure to follow these instructions can result in equipment damage.**

The temperature of the products described in this manual may exceed 80  $\degree$  C (176  $\degree$  F) during operation.

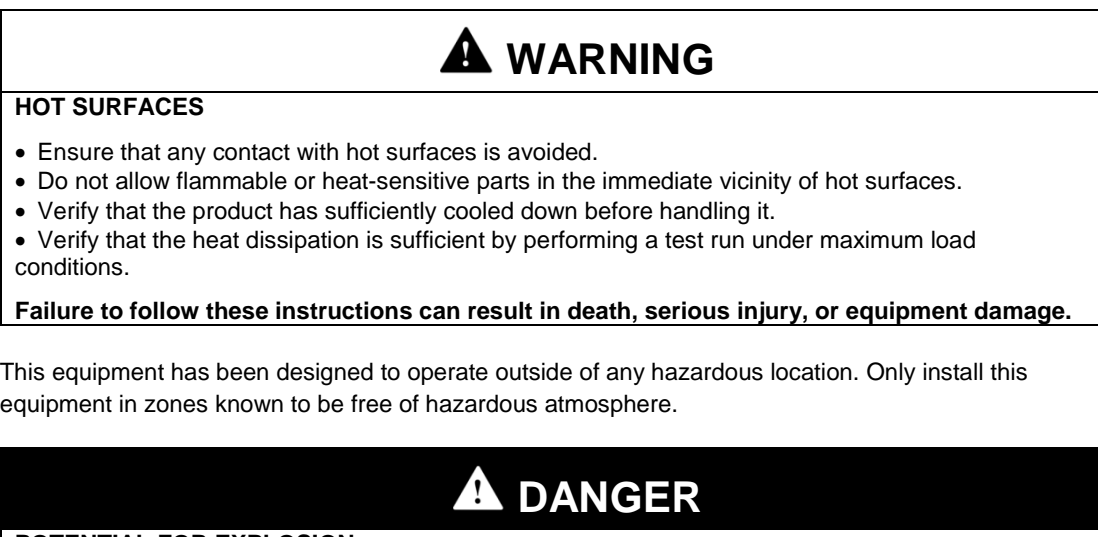

#### **POTENTIAL FOR EXPLOSION**

Install and use this equipment in non-hazardous locations only.

**Failure to follow these instructions will result in death or serious injury.**

Machines, controllers, and related equipment are usually integrated into networks. Unauthorized persons and malware may gain access to the machine as well as to other devices on the network/fieldbus of the machine and connected networks via insufficiently secure access to software and networks.

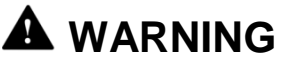

### **UNAUTHORIZED ACCESS TO THE MACHINE VIA SOFTWARE AND NETWORKS**

• In your hazard and risk analysis, consider all hazards that result from access to and operation on the network/fieldbus and develop an appropriate cyber security concept.

• Verify that the hardware infrastructure and the software infrastructure into which the machine is integrated as well as all organizational measures and rules covering access to this infrastructure consider the results of the hazard and risk analysis and are implemented according to best practices and standards covering IT security and cyber security (such as: ISO/IEC 27000 series, Common

• Criteria for Information Technology Security Evaluation, ISO/ IEC 15408, IEC 62351, ISA/IEC 62443, NIST Cybersecurity Framework, Information Security Forum - Standard of Good Practice for Information Security).

• Verify the effectiveness of your IT security and cyber security systems using appropriate, proven methods.

**Failure to follow these instructions can result in death, serious injury, or equipment damage.**

**A** WARNING

#### **LOSS OF CONTROL**

• Perform a comprehensive commissioning test to verify that communication monitoring properly detects communication interruptions.

**Failure to follow these instructions can result in death, serious injury, or equipment damage.**

# **About the Book**

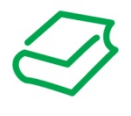

### <span id="page-9-0"></span>**At a Glance**

#### **Document Scope**

The purpose of this document is to show how to configure a Multi-Masters Level Control application with Service Continuity.

The document is structured in six main parts which are:

- Overview: this part gives an approach of Altivar Process ATV600 capabilities inside process industry.
- Application Description: this part provides the application and architecture selected for this application note.
- Prerequisites: this part provides the minimum steps to achieve before starting the Level Control with Service Continuity commissioning.
- MultiPump Configuration: this part provides the steps to configure the Multi-Drives Architecture and MultiDrive Link feature.
- Level Control with Service Continuity: this part provides the minimum steps necessary to configure the Level Control application
- Additional Parameters: this part provides details on parameters which allow advanced configuration of the Level Control application.

#### **Validity Note**

This document is valid for the Altivar Process ATV600 drives.

The technical characteristics of the devices described in this document also appear online. To access this information online:

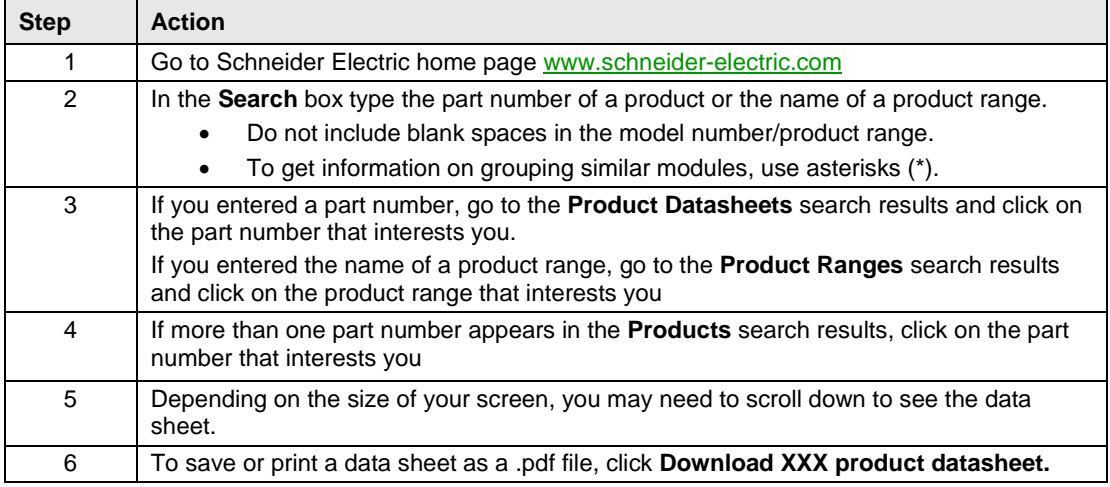

The characteristics that are presented in this manual should be the same as those characteristics that appear online. In line with our policy of constant improvement, we may revise content over time to improve clarity and accuracy. If you see a difference between the manual and online information, use the online information as your reference.

#### **Related Documents**

Use your tablet or your PC to quickly access detailed and comprehensive information on all our products on [www.schneider-electric.com](http://www.schneider-electric.com/)

The internet site provides the information you need for products and solutions

- •The whole catalog for detailed characteristics and selection guides
- •The CAD files to help design your installation, available in over 20 different file formats
- •All software and firmware to maintain your installation up to date
- •A large quantity of White Papers, Environment documents, Application solutions, Specifications... to gain a better understanding of our electrical systems and equipment or automation
- And finally all the User Guides related to your drive, listed below:

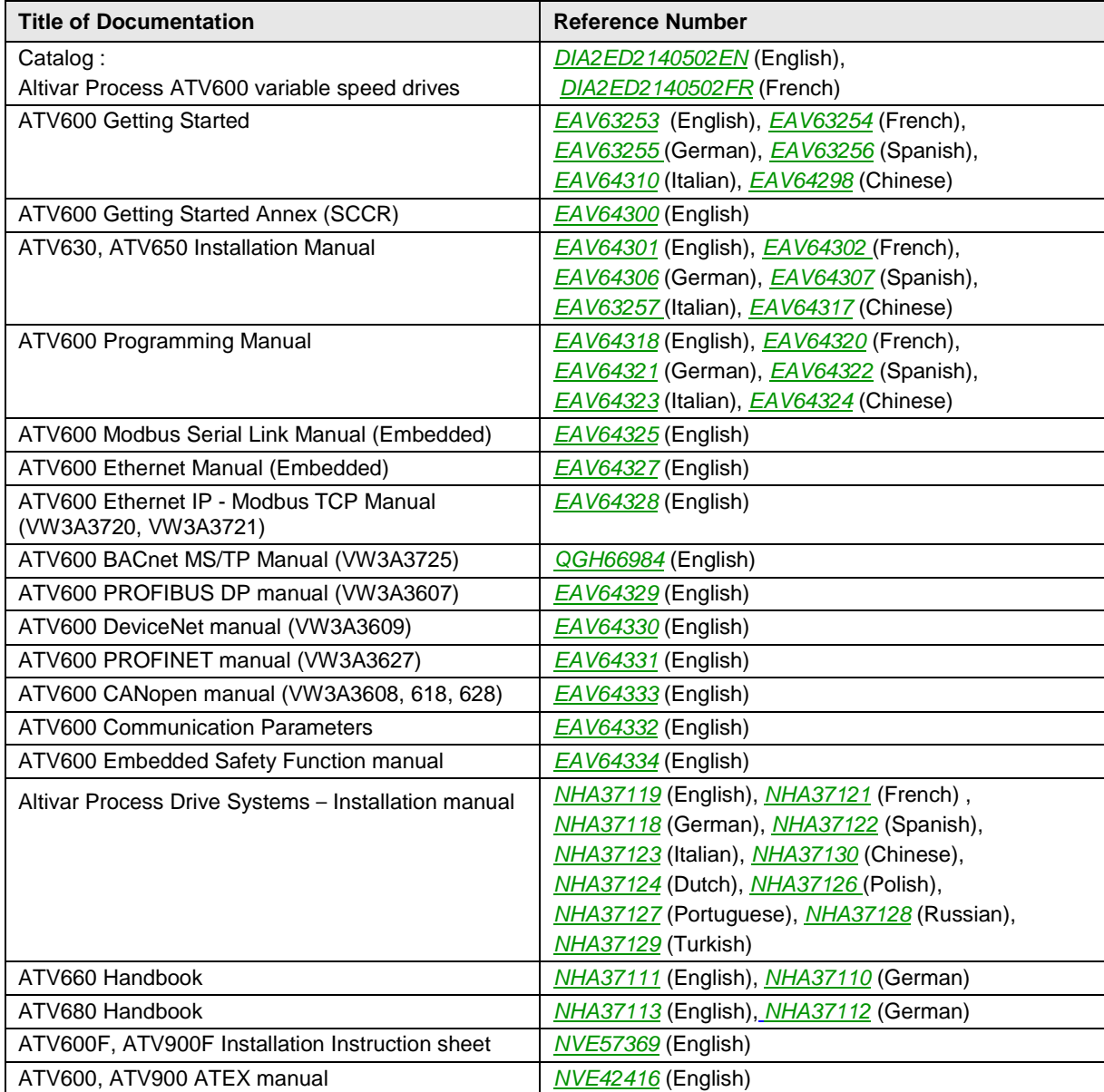

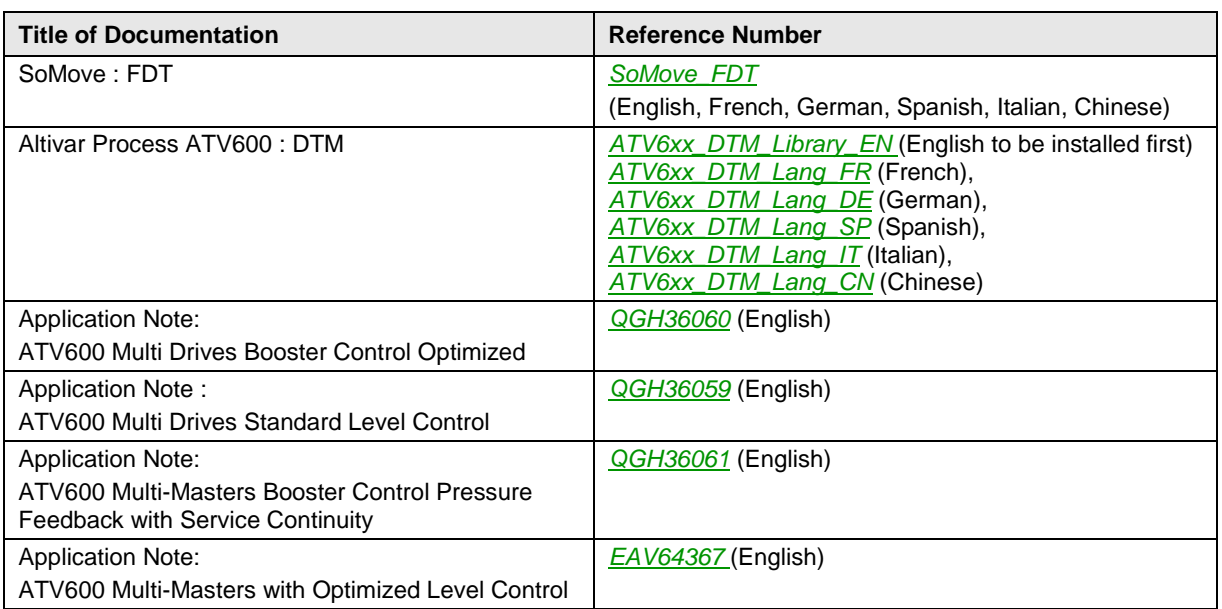

You can download these technical publications and other technical information from our website at *[https://download.schneider-electric.com](https://download.schneider-electric.com/)*

#### **Terminology**

The technical terms, terminology, and the corresponding descriptions in this manual normally use the terms or definitions in the relevant standards.

In the area of drive systems this includes, but is not limited to, terms such as **error, error message, failure, fault, fault reset, protection, safe state, safety function, warning, warning message**, and so on.

Among others, these standards include:

- IEC 61800 series: Adjustable speed electrical power drive systems
- IEC 61508 Ed.2 series: Functional safety of electrical/electronic/programmable electronic safety-related
- EN 954-1 Safety of machinery Safety related parts of control systems
- EN ISO 13849-1 & 2 Safety of machinery Safety related parts of control systems.
- IEC 61158 series: Industrial communication networks Fieldbus specifications
- IEC 61784 series: Industrial communication networks Profiles
- IEC 60204-1: Safety of machinery Electrical equipment of machines Part 1: General requirements

In addition, the term **zone of operation** is used in conjunction with the description of specific hazards, and is defined as it is for a **hazard zone** or **danger zone** in the EC Machinery Directive (2006/42/EC) and in ISO 12100-1.

#### **Contact Us**

Select your country on: *[www.schneider-electric.com/contact](http://www.schneider-electric.com/contact)*

**Schneider Electric Industries SAS** Head Office 35, rue Joseph Monier 92500 Rueil-Mailmaison France

# Part I **Overview**

# <span id="page-12-0"></span>What is in This Part?

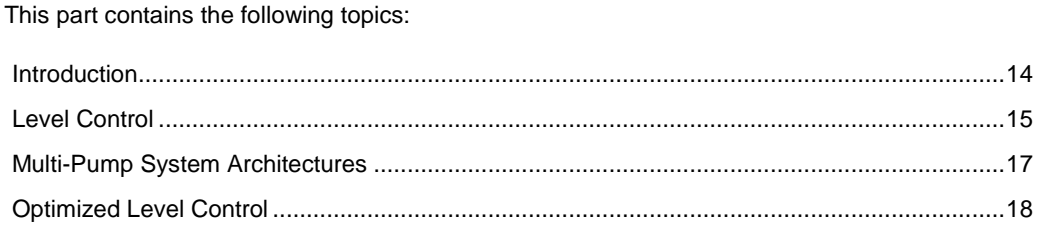

# <span id="page-13-0"></span>**Introduction**

#### **About This Application Note**

The goal of this Application Note is to provide a commissioning procedure to configure a Multi-Masters with Optimized Level Control application.

This Application Note does not cover all the use cases and cannot be considered as a substitution of the ATV600 Programming Manual.

For more details about the Level Control function embedded on Altivar Process ATV600 drives, refer to the ATV600 Programming Manual, see "**Related documents"** .

# <span id="page-14-0"></span>**Level Control**

#### **About Level Control**

Level Control has a relevant role in process industry. Altivar Process ATV600 drives provides energy optimization and monitoring features required for this kind of application.

#### **Level Control Applications**

Level Control is used in several pumping processes.

Application example for Water and Waste Water, where Level Control can be used depending of the Level Control mode:

#### **Filling Level Control Process:**

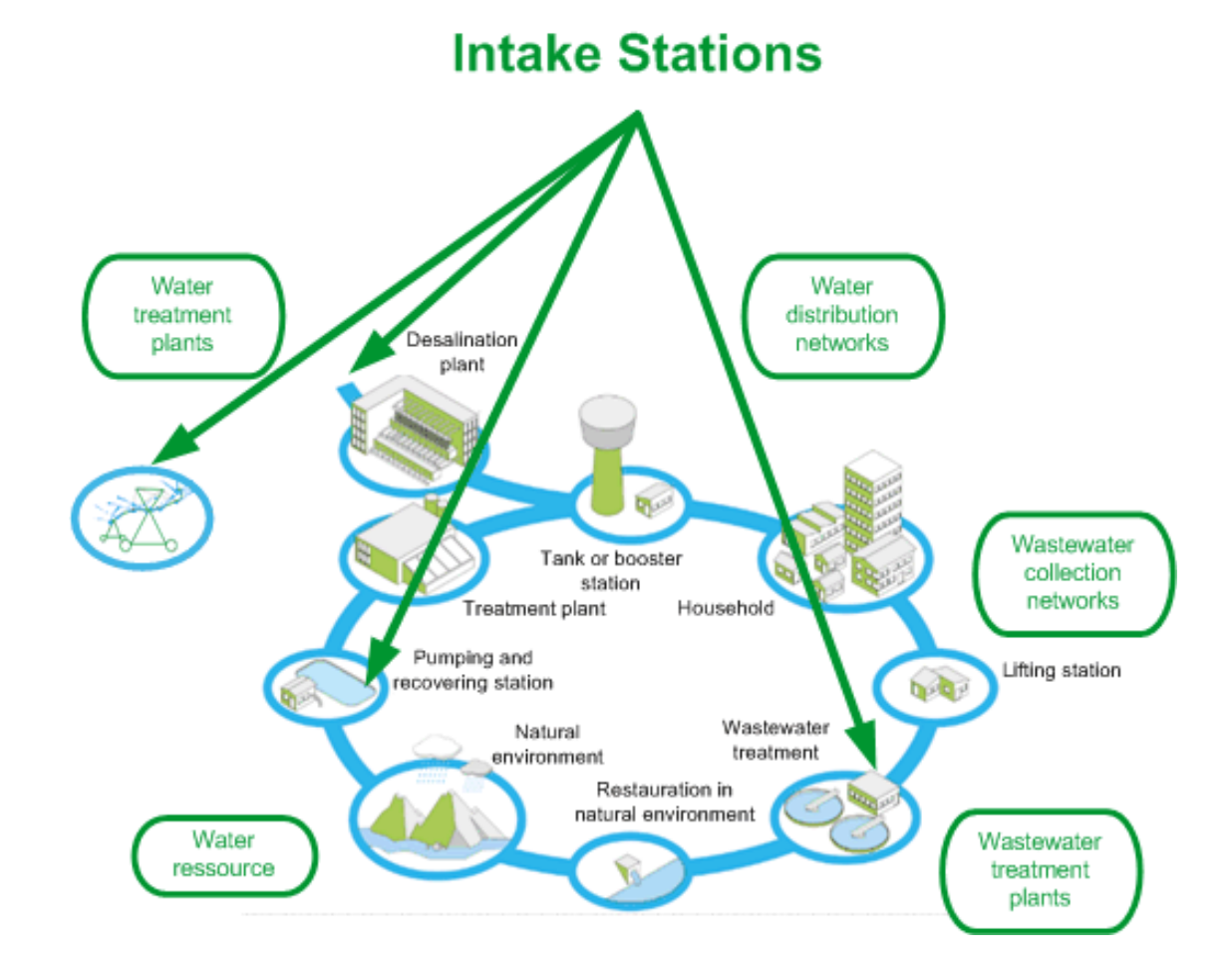

#### **Emptying Level Control Process:**

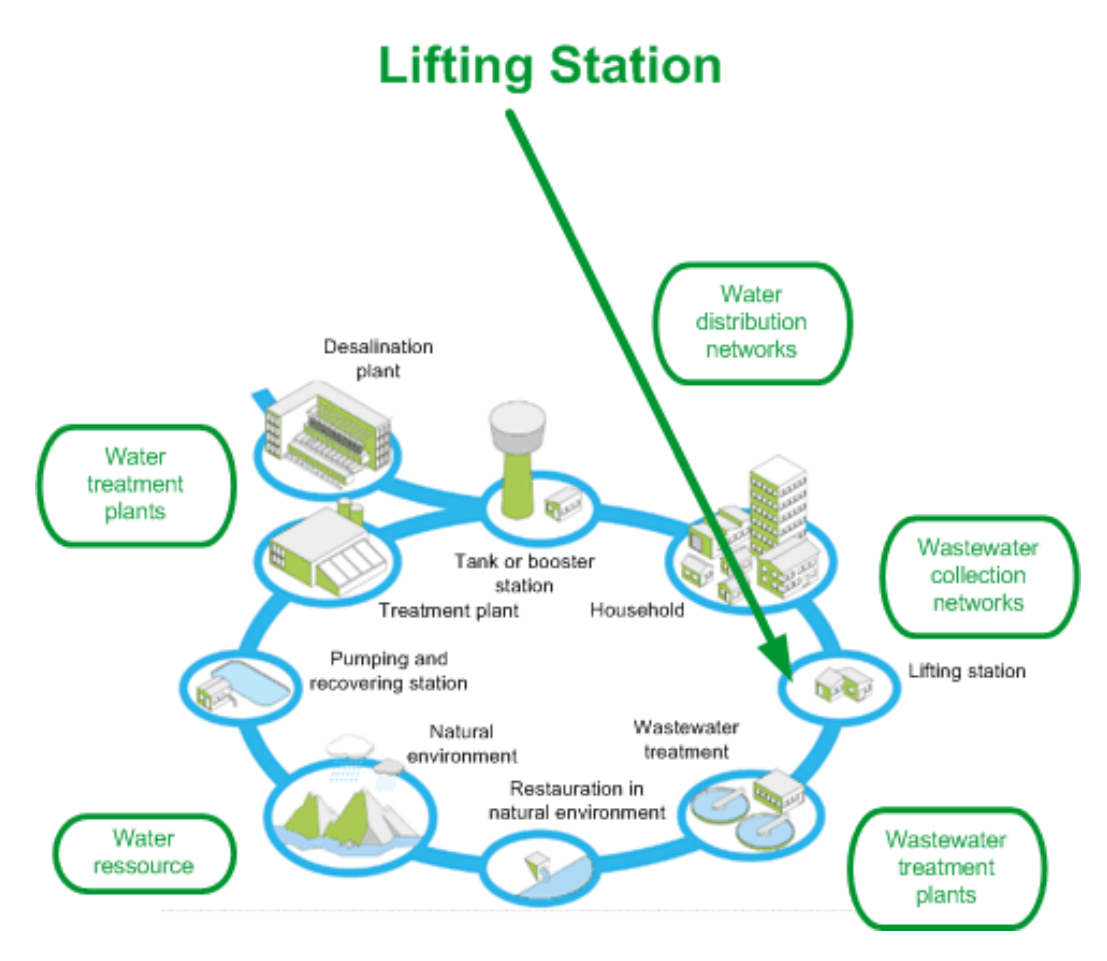

# <span id="page-16-0"></span>**Multi-Pump System Architectures**

#### **About Multi-Pump System Architectures**

Several Multi-Pump System Architectures exist in process industry. Altivar Process ATV600 drives can be used in several architectures.

#### **Supported Multi-Pump Architectures**

The following table shows the Altivar Process ATV600 capabilities for integration into Multi-Pump Architectures:

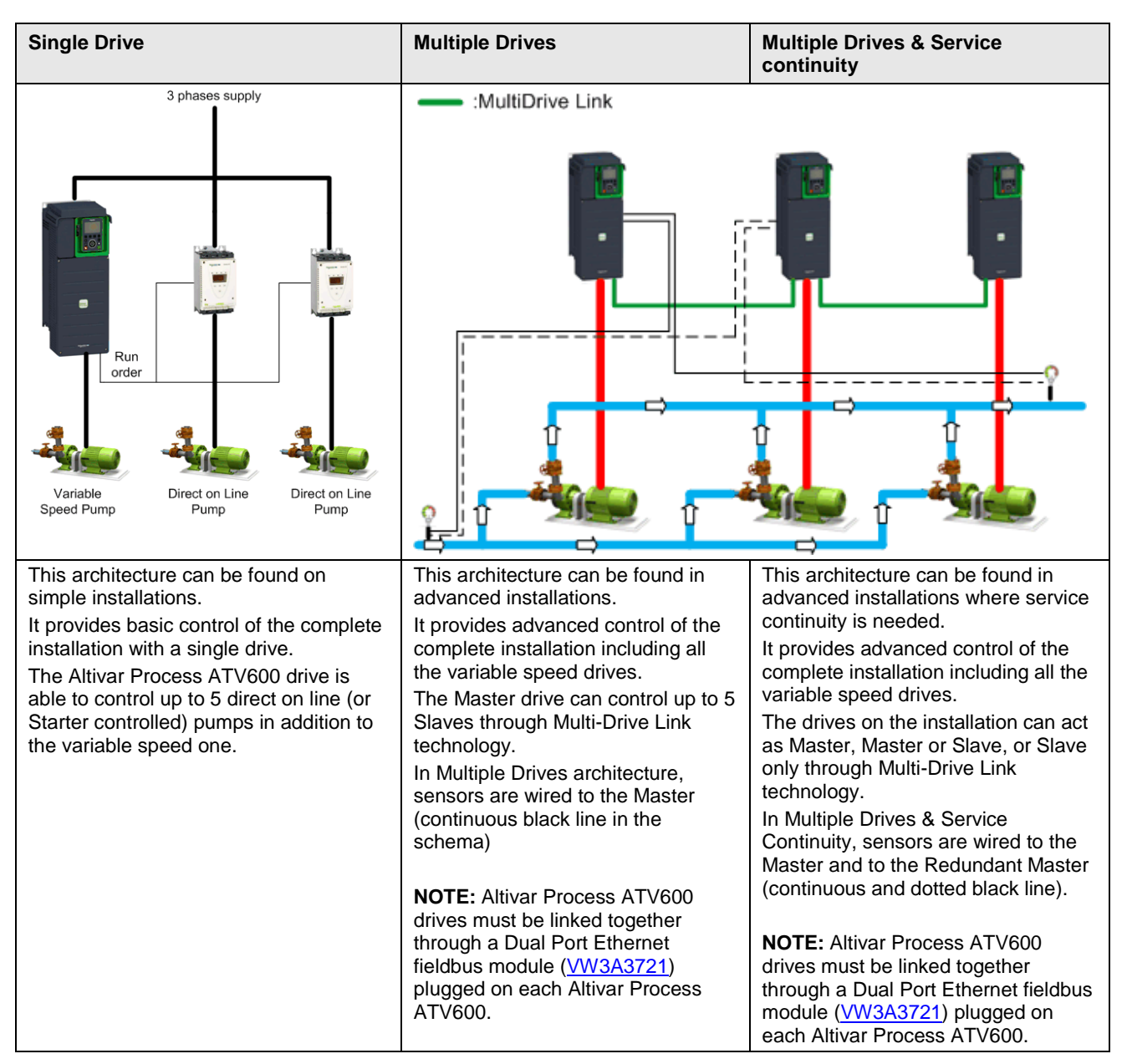

# <span id="page-17-0"></span>**Optimized Level Control**

#### **About Optimized Level Control**

This strategy defines the right number of pumps to start and the optimal speed which corresponds to the minimum energy consumed by the pumps during a filling or emptying process. The advantage of this strategy is that the pumps are always running at the optimal point during the filling and emptying process.

To operate at optimal System Working Point (System BEP), it is needed to indicate static head of the system by configuring **[Min Delivery Heigt] L C d J** and **[Max Delivery Heigt] L C d K** 

- If delivery height is not specified, system will work at "pump BEP" instead of "system BEP".
- If only one of delivery height min or max is specified, the other one will be calculated taking into account estimation of the height of the tank deduced from sensor and tank configuration.
- When delivery height is constant whatever the tank level is, both min and max delivery heights must be specified.

#### **Start / Stop Levels**

In optimized level control, start and stop level have to be configured on levels on which the first pump start and last pump will stop with **[Level 1st Pump Start]**  $L \r L 1$  and **[Level 1st Pump Stop]**  $L PL 1$ .

The following figure shows the configuration of the start and stop level for an emptying process:

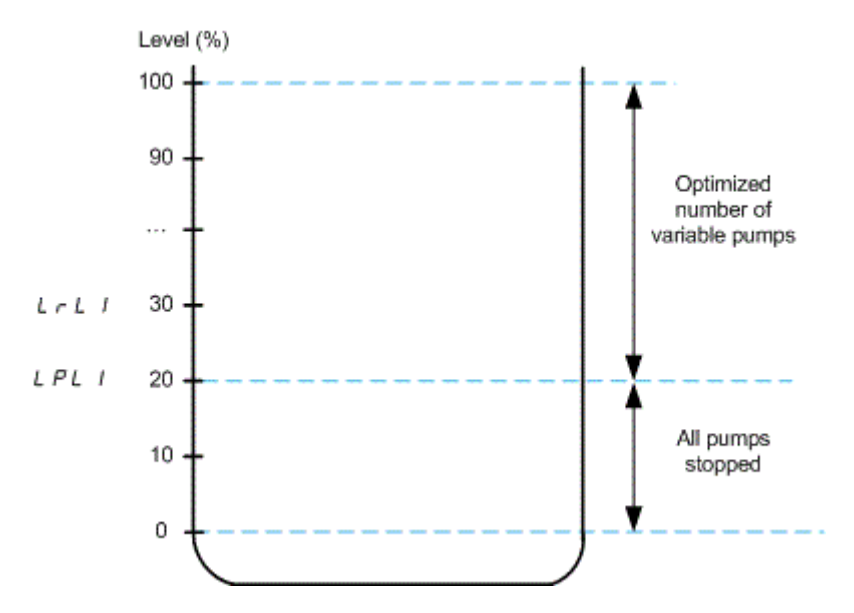

#### **"System BEP" and "Pump BEP"**

#### **Pump BEP**

The pump Best Efficiency Point is the working point of the pump curve where the efficiency is maximized.

Pump BEP is found without knowledge of discharge height and whatever are the friction losses.

#### **System BEP**

The system Best Efficiency Point is the working point of the system curve where the energy consumption per unit of volume is minimized.

System BEP is found by taking into account friction losses of the system, based on knowledge of discharge height.

#### **Diagram**

The following diagram shows the difference of working area for "System BEP" (in green) and "Pump BEP" (in magenta):

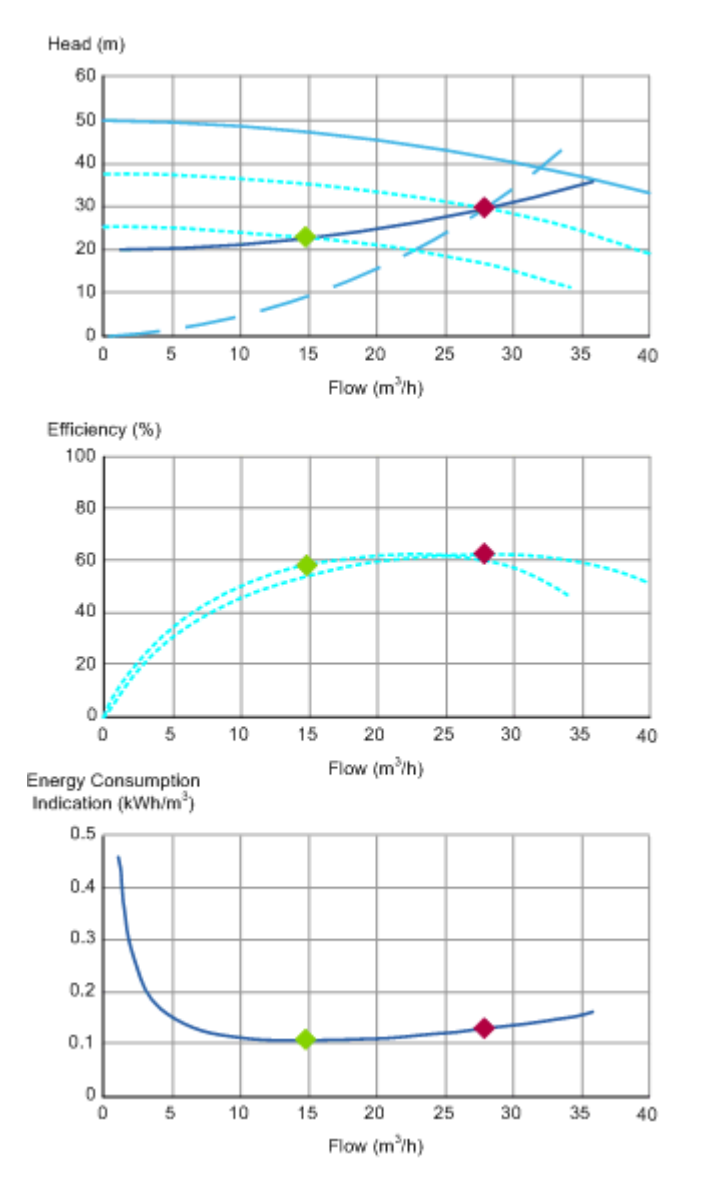

**Note:** If the optimal speed at "system BEP" is lower than **[Low Speed]** L 5 P, the system will run at **[Low Speed]** L 5 P. It typically occurs when the static head of the system is too low.

#### **Disturbance Flow Compensation**

In Optimized Level Control strategy, disturbance flow is compensated by delivering a minimum flow depending on the estimated disturbance flow. Then the system working point will be a compromise between energy optimization and covering of disturbance flow.

Disturbance flow is estimated from:

- •Tank level measured by the pressure or level sensor
- •Tank volume
- •Installation flow (measured or estimated)

# **Part II Application Description**

# <span id="page-20-0"></span>**What is in This Part?**

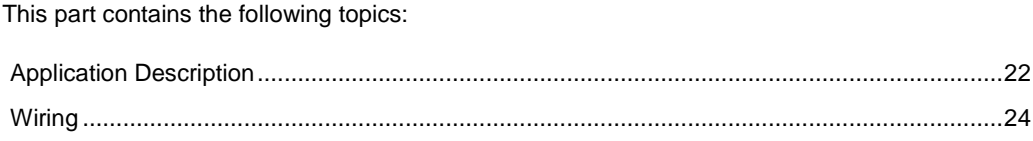

# <span id="page-21-0"></span>**Application Description**

#### **Introduction**

This Application Note describes an emptying level control application with 3 Altivar Process ATV600 variable speed drives.

The following parts of this Application Note describe the commissioning procedure for this architecture.

#### **Application Description**

The architecture used as example for this application note is the following:

- •A tank with a useful height of 5m.
- •3 Altivar Process ATV600 variable speed drives connected through MultiDrive Link:
	- o One drive is configured as master only,
	- o The two other drives are redundant master (Master or Slave). One by one, one of them will act as master if the current drive acting as master is not available.
- •3 Ethernet/IP / ModbusTCP fieldbus modules, VW3A3721.
- •3 Pumps and their associated electrical motors.
- •3 Level sensors (4-20mA, 0-10m)

The following figure shows the water architecture used in this application note:

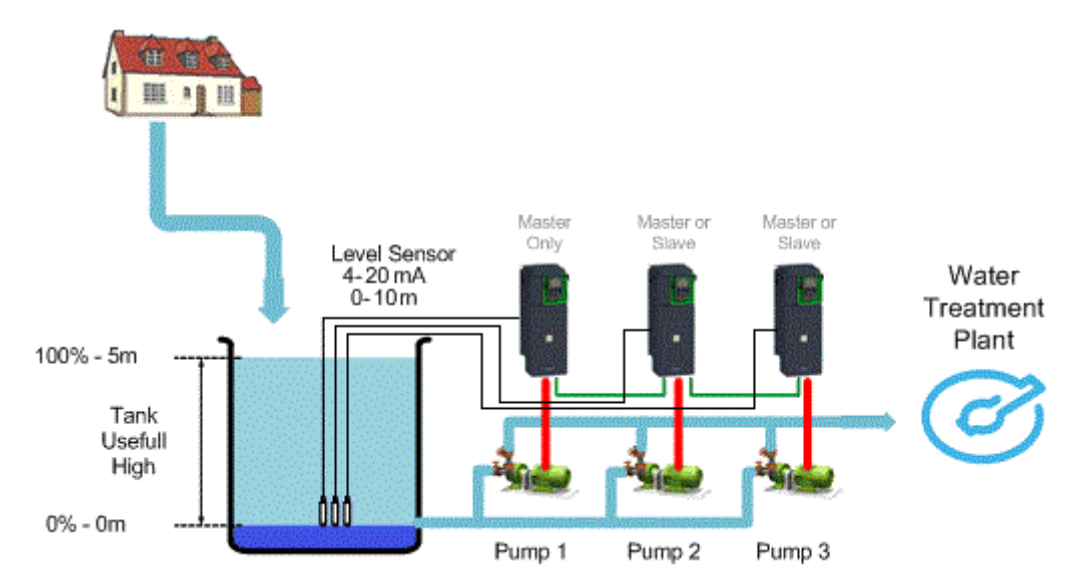

#### **Motor Characteristics**

The following table gives the motor characteristics used in this application.

You can write the value for your application on the **Customer Value** column

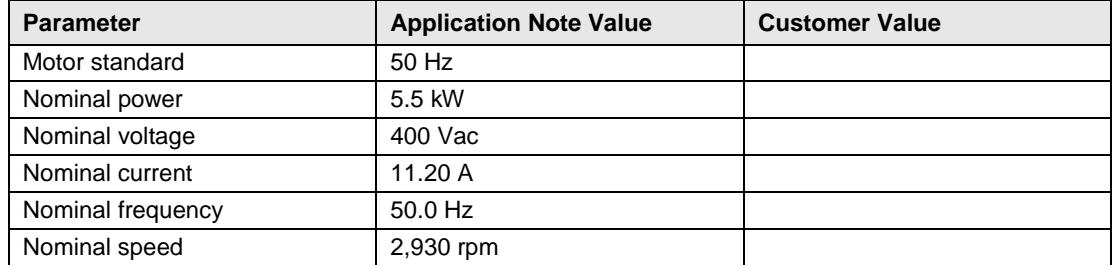

#### **Pump Characteristics**

The following table gives the pump characteristics used in this application.

You can write the value for your application on the **Customer Value** column

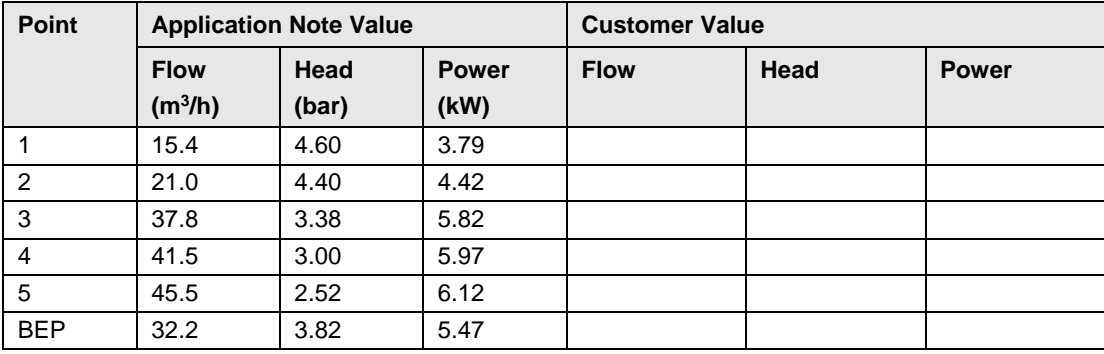

The following pump curve shows the selected points for this Application Note:

![](_page_22_Figure_5.jpeg)

# <span id="page-23-0"></span>**Wiring**

#### **What is in This Chapter?**

The following part of this application Note describes the wiring procedure for this architecture

![](_page_23_Figure_3.jpeg)

The following table gives the range value according to the sensor type:

You can write the value for your application on the **Customer Value** column

![](_page_23_Picture_104.jpeg)

# **Part III Prerequisites**

#### <span id="page-24-0"></span>**Introduction**

This part describes the initial steps to do before configuring the Level Control application. The parameter values given in this part correspond to the architecture selected for this Application Note. **NOTE:** Settings may vary according to the architecture needs. **NOTE:** Before starting the drive configuration, verify that the drive is reset to factory settings.

### **What is in This Part?**

This part contains the following topics:

![](_page_24_Picture_80.jpeg)

# <span id="page-25-0"></span>**Application Selection**

#### **Overview**

The macro-configuration menu allows you to select the appropriate application functions.

This selection gives access to the dedicated functions and associated parameters.

#### **Step-by-Step Configuration**

The following table gives the step-by-step configuration of the application selection parameter to be performed on each drive used in this application:

![](_page_25_Picture_87.jpeg)

# <span id="page-26-0"></span>**Motor Configuration**

#### **Overview**

The motor parameters must be set to allow optimized motor control performance.

The parameters have to be entered according to the motor nameplate.

#### **Step-by-Step Configuration**

The following table gives the step-by-step configuration of the motor parameters to be performed on each drive used in this application:

![](_page_26_Picture_161.jpeg)

# <span id="page-27-0"></span>**High and Low Speed Configuration**

#### **Overview**

It is advisable to configure a low speed of the pump to respect the operating speed limits of the pump.

### **Step-by-Step Configuration**

The following table gives the step-by-step configuration of the high and low speed parameters to be performed on each drive used in this application:

![](_page_27_Picture_102.jpeg)

### <span id="page-28-0"></span>**System Units Customization**

#### **Overview**

The Altivar Process ATV600 drive offers the possibility to have customized units for your application.

You will have to set your pressure unit according to your application.

This menu is used to customize the following units:

- **Pressure**
- Flow
- **Temperature**
- **Currency**

#### **Step-by-Step Configuration**

The following table gives the step-by-step configuration of the system units to be performed on each drive used in this application:

![](_page_28_Figure_11.jpeg)

### <span id="page-29-0"></span>**Command and Reference**

#### **Overview**

The Altivar Process ATV600 drive offers several command and reference channels.

This menu is used to customize these channels according to the application needs.

In this Application Note, we use the factory setting configuration of Altivar Process ATV600: the command and reference value come from terminals. According to this setting value, the drive will take into account the run command coming from the digital inputs (in this application: DI1).

#### **Step-by-Step Configuration**

The following table gives the step-by-step configuration of the command and reference value parameters to be performed on each drive used in this application:

![](_page_29_Figure_7.jpeg)

### <span id="page-30-0"></span>**Ethernet Settings**

#### **Overview**

MultiDrive Link feature of Altivar Process ATV600, equipped with VW3A3721 Ethernet modules, allows controlling the drives of your application using an Ethernet link between your drives.

The drives of an application have to be on the same Ethernet network.

**NOTE:** The Ethernet settings configuration can also be done automatically using a DHCP or a BOOTP server like a PLC.

#### **Step-by-Step Configuration**

The following table gives the step-by-step configuration for the Ethernet settings to be performed on each drive used in this application:

![](_page_30_Figure_7.jpeg)

![](_page_31_Picture_63.jpeg)

# <span id="page-32-0"></span>**Pump Characteristics**

#### **Overview**

In order to use the Level Control Optimized, you have to configure the pump characteristics.

For Level Control Optimized, we use the Power, Head and Flow characteristics. These data are supplied by the pump manufacturer and are necessary to know the performances of a pump at a given speed.

For further information, you can refer to the ATV600 Programming Manual.

#### **Step-by-Step Configuration**

The following table gives the step-by-step configuration for the pump characteristics to be performed on each drive used in this application:

![](_page_32_Figure_7.jpeg)

![](_page_33_Picture_136.jpeg)

# <span id="page-34-0"></span>**Flow Estimation**

#### **Overview**

This function allows the estimation of the flow of a pump using the predefined pump curves HQ or PQ entered by the user.

It is necessary to calibrate the function with:

- **[Power Dynamic Gain] P E L**: to define a correction gain applied to the estimated power from the drive.
- **[Power Static Offset]**  $P \varepsilon_{\mathcal{D}}$ : to define a correction offset applied to the estimated power from the drive.

To calibrate the function, use the following method:

• **Correction according to the nominal pump curve**.

#### **Step-by-step Configuration**

The following table gives the step-by-step configuration for the Flow Estimation to be performed on each drive used in this application, one by one:

![](_page_34_Picture_183.jpeg)

# **Part IV MultiPump Configuration**

### <span id="page-35-0"></span>**Introduction**

This part describes the steps to perform in order to use the MultiDrive Link feature of Altivar Process ATV600.

The parameter values given in this part correspond to the Multi Drives architecture selected for this Application Note.

**NOTE:** Settings may vary according to the architecture needs.

#### **What is in This Part?**

This part contains the following topics:

![](_page_35_Picture_63.jpeg)

# <span id="page-36-0"></span>**Pump System Architectures**

#### **Overview**

The Altivar Process ATV600 drive can be used in several pump architectures.

This menu is used to select and configure one of the following architectures:

- Single Drive: one Altivar Process ATV600 and up to 5 fixed speed pumps.
- Multi Drives: one Master Altivar Process ATV600 and up to 5 Slaves Altivar Process ATV600.
- Multi Masters: Up to 6 Altivar Process ATV600 that can act as Masters or Slaves.

In this Application Note, the selected architecture is Multi Masters.

#### **Step-by-Step Configuration**

The following table gives the step-by-step configuration for the selection of Pump System Architecture to be performed on each drive used in this application:

![](_page_36_Figure_10.jpeg)

# <span id="page-37-0"></span>**MultiDrive Link Configuration**

#### **Overview**

The MultiDrive Link needs to be configured on each drive to define if the device in the application acts as Master or Slave.

In this Application Note, one drive acts as Master and the two other drives act as Master or Slave.

There are two different step-by-step configurations:

- One for the master drive (primary master);
- One for each redundant master.
- In this application, no drive is acting as slave only.

#### **Master Step-by-Step Configuration**

The following table gives the step-by-step configuration of the MultiDrive Link on **Primary Master**:

![](_page_37_Figure_10.jpeg)

#### **Redundant Master Step-by-Step Configuration**

The following table gives the step-by-step configuration of the MultiDrive Link on **Redundant Masters**:

![](_page_38_Figure_2.jpeg)

# **Part V Level Control Configuration**

### <span id="page-39-0"></span>**Introduction**

This part describes the steps to do in order to configure the Level Control application. The parameter values given in this part correspond to the architecture selected for this Application Note. **NOTE:** Settings may vary according to the architecture needs.

#### **What is in This Part?**

This part contains the following topics:

![](_page_39_Picture_84.jpeg)

# <span id="page-40-0"></span>**Level Control Mode Selection**

#### **Overview**

Two Level Control mode selections can be selected on Altivar Process ATV600, filling or emptying mode.

In this Application Note, the Level Control mode selected is emptying.

#### **Step-by-Step Configuration**

The following table gives the step-by-step configuration of the Level Control mode selection to be performed on the primary master drive and the redundant master drives.

![](_page_40_Picture_101.jpeg)

# <span id="page-41-0"></span>**Sensor Configuration**

#### **Overview**

Altivar Process ATV600 drive supports three sensor types to manage the tank level in a Level Control application:

- Level switches
- Level sensors
- Pressure sensors

In this Application Note, the sensor used is a Level Sensor with the following specifications: 4-20mA for 0-10m.

#### **Sensor Type Configuration**

On the primary master drive and the redundant master drives, configure the sensor type as below:

![](_page_41_Figure_9.jpeg)

#### **Sensor Assignment and Configuration**

For the primary master drive and the redundant master drives, the following table gives the step-by-step configuration of the sensor used:

![](_page_42_Figure_2.jpeg)

# <span id="page-43-0"></span>**Tank Height Configuration**

#### **Overview**

The tank height has to be configured to establish a correspondence between the sensor configuration and the real tank height.

In this Application Note, the tank height is 5m which is lower than the maximum value of the level sensor used.

#### **Step-by-Step Configuration**

The following table gives the step-by-step configuration of the tank height configuration to be performed on the primary master drive and the redundant master drives:

![](_page_43_Figure_6.jpeg)

# <span id="page-44-0"></span>**Level Control Strategy Configuration**

#### **Overview**

Altivar Process ATV600 offers 3 different strategies for Level Control applications:

- **[Switches]** $E \cap H$  **d** strategy, based on level switches.
- **Standard1b A S** I C strategy, based on analog level.
- **[Energy Optimized]**  $H dV$  strategy, based on analog level and installation flow.

In this Application Note, the **[Energy Optimized ]**  $H dV$  strategy is used as analog level and installation flow are available.

This strategy consists in the internal calculation of the optimal velocity profile which corresponds to the minimum energy consumed by the system during a filling or emptying process. The system runs at an optimal working point during the filling or emptying process.

To perform this strategy, following data are required:

- Validated pump curve characteristics (Hn, Pn, Qn at nominal speed). The pump curves must be configured previously in the **[Pump characteristics]**  $PL \rightarrow$  menu; pump parameterization is valid if the pump curve status [Status]  $P \subset S$  equals to [ACTIVE]  $HLE$ , VE.
- Estimated or measured installation flow.
- The volume of the tank **[Tank Volume]** *L C E V*.
- The minimum delivery height of the system **[Min Delivery Height]** L **C d** J and the maximum delivery height of the system [Max Delivery Height] L C d K.

**Note**: In the case of a multidrive architecture, if the installation flow is not measured it can be estimated from the pump flows themselves generally estimated by each drive from pump curves.

#### **Step-by-Step Configuration**

The following table gives the step-by-step configuration of the level control strategy to be performed on the primary master drive and the redundant master drives:

![](_page_44_Figure_16.jpeg)

![](_page_45_Picture_45.jpeg)

# <span id="page-46-0"></span>**Start / Stop Levels Configuration**

#### **Overview**

In optimized level control strategy, only two levels must be configured:

- The level on which the first pump starts. It corresponds to **[Level 1st Pump Start]** L  $r \cdot L$  1 parameter.
- The level on which the last pump stops. It corresponds to **[Level 1st Pump Stop]** L P L 1 parameter.

The unit of these parameters is in percentage of the total tank height.

#### **Step-by-Step Configuration**

The following table gives the step-by-step configuration of the start / stop levels to be performed on the primary master drive and the redundant master drives:

![](_page_46_Picture_8.jpeg)

# <span id="page-47-0"></span>**Delivery Height Configuration**

#### **Overview**

To operate at System Best Efficiency Point, it is needed to configure the static head of the system by configuring **[Min Delivery Height]** *L C d J* and **[Max Delivery Height]** *L C d K*.

If these parameters are not configured, the system will operate at Pump BEP instead of System BEP.

If only one of these parameters is configured, the other one will be calculated, taking into account the height estimation of the tank, based on sensor or tank configuration.

When the delivery height is constant whatever the tank level, the **[Min Delivery Height]** *L C d J* and **[Max Delivery Height] L C d K** must be configured.

In this Application Note, the calculation of **[Min Delivery Height]** *L C d J* and **[Max Delivery Height]**  $L\overline{L}$   $dK$  is done as follows for an emptying process:

![](_page_47_Figure_7.jpeg)

**hd**: Discharge height when tank is empty.

**Hd**: Discharge height when tank is full.

#### **Step-by-Step Configuration**

The following table gives the step-by-step configuration of the level control strategy to be performed on the primary master drive and the redundant master drives:

![](_page_48_Picture_92.jpeg)

# **Part VI Additional Parameters**

#### <span id="page-49-0"></span>**Introduction**

This part describes the additional steps that can be performed to optimize the Optimized Level Control application behavior.

In factory settings configuration, these parameters allow standard working on the application.

The parameter values given in this part are given as example with their effects on the application.

**NOTE:** Settings may vary according to the architecture needs.

#### **What is in This Part?**

This part contains the following topics:

![](_page_49_Picture_111.jpeg)

# <span id="page-50-0"></span>**MultiDrive Link - Optional Wiring**

#### **Overview**

The optional wiring is used to:

• Avoid two Masters to be activated simultaneously in case of communication interruption (e.g. avoid a redundant Master to be activated when another master is still active but not detected due to communication interruption).

In addition, it allows to:

- Define in which order the masters will be activated (e.g. disabling master function on a drive while one of the other priority master are activated), in different order than **[M/P Device ID]**  $\Pi G$ <sub> $I$ </sub> $H$
- Deactivate lower priority master when a high priority master is activated.

The following diagram shows the optional wiring:

![](_page_50_Figure_8.jpeg)

**NOTE:** 3 sensors are used here as they are 4-20 mA sensors. If 0-10 Vdc sensors are used, only 1 sensor wired to all the products is needed.

#### **Step-by-Step Configuration on Primary Master**

The following table gives the step-by-step configuration for the optional wiring on **Primary Master**:

![](_page_51_Figure_2.jpeg)

#### **Step-by-Step Configuration on Redundant Master**

The following table gives the step-by-step configuration for the optional wiring on **Redundant Master**:

![](_page_52_Figure_2.jpeg)

# <span id="page-53-0"></span>**MultiDrive Link – Error & Warning Handling**

#### **Overview**

It is possible to configure the response to errors that the drives can detect on the MultiDrive Link architecture.

It is also possible to configure the MultiDrive Link communication timeout according to the network load of the application.

By default, these error responses are set to ramp stop to avoid water hammer effect.

In this configuration example, the error responses are changed to freewheel stop and the timeout is set to 0.20 s.

A **[MultiDrive Link Error]**  $\Pi$  d L F error is active if the MultiDrive Link architecture is not consistent (several Masters, several Slaves with same ID) at run command. The drive response to a **[MultiDrive**  Link Error]  $H dL F$  is set with [MultiDrive ErrorResp]  $H dL B$  parameter.

The **[M/P Device Error]**  $\Pi P dF$  error can be active only on a device which acts as a Slave. The drive **response to a <b>[M/P Device Error]**  $\overline{H}P$  of F is set with **[M/P Device ErrorResp]**  $\overline{H}P$  of b parameter.

#### **Master Configuration**

The following table gives the step-by-step configuration on Master for the MultiDrive Link error and warning:

![](_page_53_Figure_10.jpeg)

![](_page_54_Picture_186.jpeg)

#### **Slaves Configuration**

The following table gives the step-by-step configuration on Slaves for the MultiDrive Link error and warning:

![](_page_54_Figure_3.jpeg)

![](_page_55_Picture_25.jpeg)

# <span id="page-56-0"></span>**System Architecture – Pumps Configuration**

#### **Overview**

For maintenance purposes, you can interlock a pump locally by activating a digital input.

In this configuration example, a drive will be not available when the digital input DI3 will be inactive.

#### **Step-by-Step Configuration**

The following table gives the step-by-step configuration for the Pumps on each drive:

![](_page_56_Picture_102.jpeg)

# <span id="page-57-0"></span>**System Architecture – Pump Cycling Parameters**

#### **Overview**

This functionality allows changing the start order of all available pumps in order to manage their wear.

In this configuration example, the cycling mode is based on running time. The available pump with the lowest running time is started first and the running pump with the highest running time is stopped first.

#### **Step-by-Step Configuration**

![](_page_57_Picture_106.jpeg)

# <span id="page-58-0"></span>**Level Control – Number of Pumps**

#### **Overview**

It is possible to have more pumps available than needed in a MultiPump architecture.

This configuration is needed, for example, if you have X pumps declared on the MultiDrive Link architecture but less than X pumps can cover the needs of the Level Control application.

If the number of pumps declared on the MultiDrive Link is the same as the number of pumps used in the Level Control application, this parameter can be set to 0.

In this configuration example, the maximum number of pumps used for the Level Control function is set to 3.

#### **Number of Pumps Configuration**

Configure the number of pumps as below:

![](_page_58_Figure_8.jpeg)

### <span id="page-59-0"></span>**Level Control – Random Factor**

#### **Overview**

The Level Control random factor allows adding a random start and stopping level to avoid sedimentation accumulation in the tank.

This parameter is a percentage of **[Level 1st Pump Start]** L r L 1 and **[Level 1st Pump Stop]** L PL 1 parameters.

In this configuration example, we set a random factor of 5%. At each start and stop, the drive will select a random value within this range.

#### **Step-by-Step Configuration**

The following table shows the step-by-step configuration of Level Control Random Factor:

![](_page_59_Figure_7.jpeg)

# <span id="page-60-0"></span>**Level Control – Error & Warning Handling**

#### **Overview**

Altivar Process ATV600 Drives manages several warnings and errors depending on the Level Control mode selection.

In this Application Note, the possible warning is:

**[High Level Warning]**  $L E H H$ : this warning is active if the maximum level switch defined by **[Max Level Switch Assign] L CWL is active.** 

The possible error is:

**[Low Level Error]** L C L F: this error is activated if the minimum level switch defined by **[Min** Level Switch Assign] L C W H is active.

In factory setting configuration, the Level Control error response is set to ramp stop and can be adjusted depending on the application needs.

In this configuration example, the minimum level switch is wired to digital input DI5 and maximum level switch is wired to digital input DI6. The error response is changed to a freewheel stop.

#### **Step-by-Step Configuration**

The following table gives the step-by-step configuration for the Level Control error:

![](_page_60_Figure_11.jpeg)

# **Part VII Parameters Table**

### <span id="page-61-0"></span>**Introduction**

The part shows all the parameters modified to allow configuration of the Level Control application.

#### **What is in This Part?**

This part contains the following topics:

Parameter Table [........................................................................................................................](#page-62-0) 63

# <span id="page-62-0"></span>**Parameter Table**

#### **Parameter List Used in this Application Note**

The following table shows all the parameters modified to allow configuration of the Level Control application.

You can write the value for your application on the **Customer value** column.

You can use the SoMove *[Altivar Process ATV600](http://www.schneider-electric.com/ww/en/download/document/ATV6xx_DTM_Library_EN) : DTM* to store the configuration.

![](_page_62_Picture_334.jpeg)

![](_page_63_Picture_329.jpeg)

![](_page_64_Picture_172.jpeg)

ATV600\_MultiMasters\_with\_Optimized\_Level\_Control\_EAV64367\_01 06/2018